# **4.7.1 System Time**

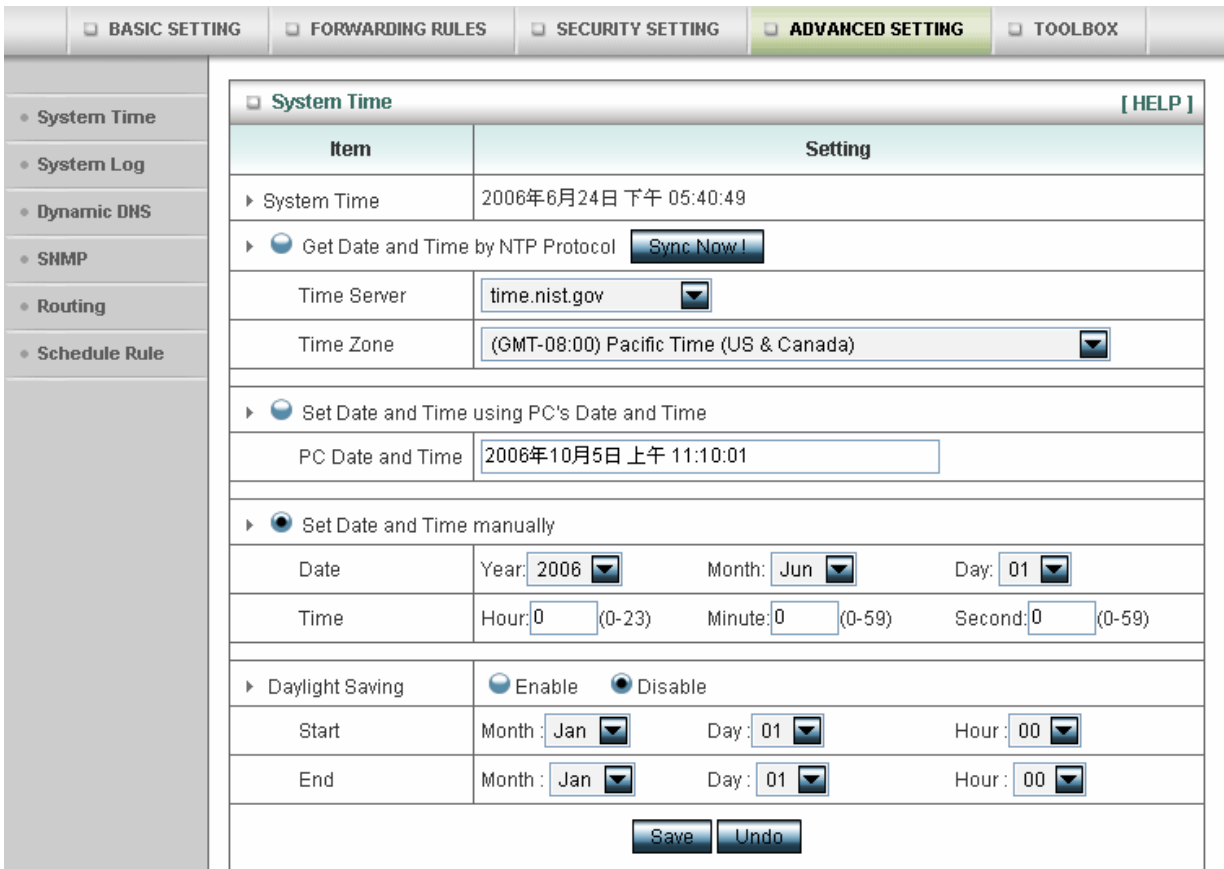

### **Get Date and Time by NTP Protocol**

Selected if you want to Get Date and Time by NTP Protocol.

### **Time Server**

Select a NTP time server to consult UTC time

## **Time Zone**

Select a time zone where this device locates.

#### **Set Date and Time manually**

Selected if you want to Set Date and Time manually.

# **Set Date and Time manually**

Selected if you want to Set Date and Time manually.

# **Function of Buttons**

**Sync Now:** Synchronize system time with network time server

**Daylight Saving:**Set up where the location is.

# **4.7.2 System Log**

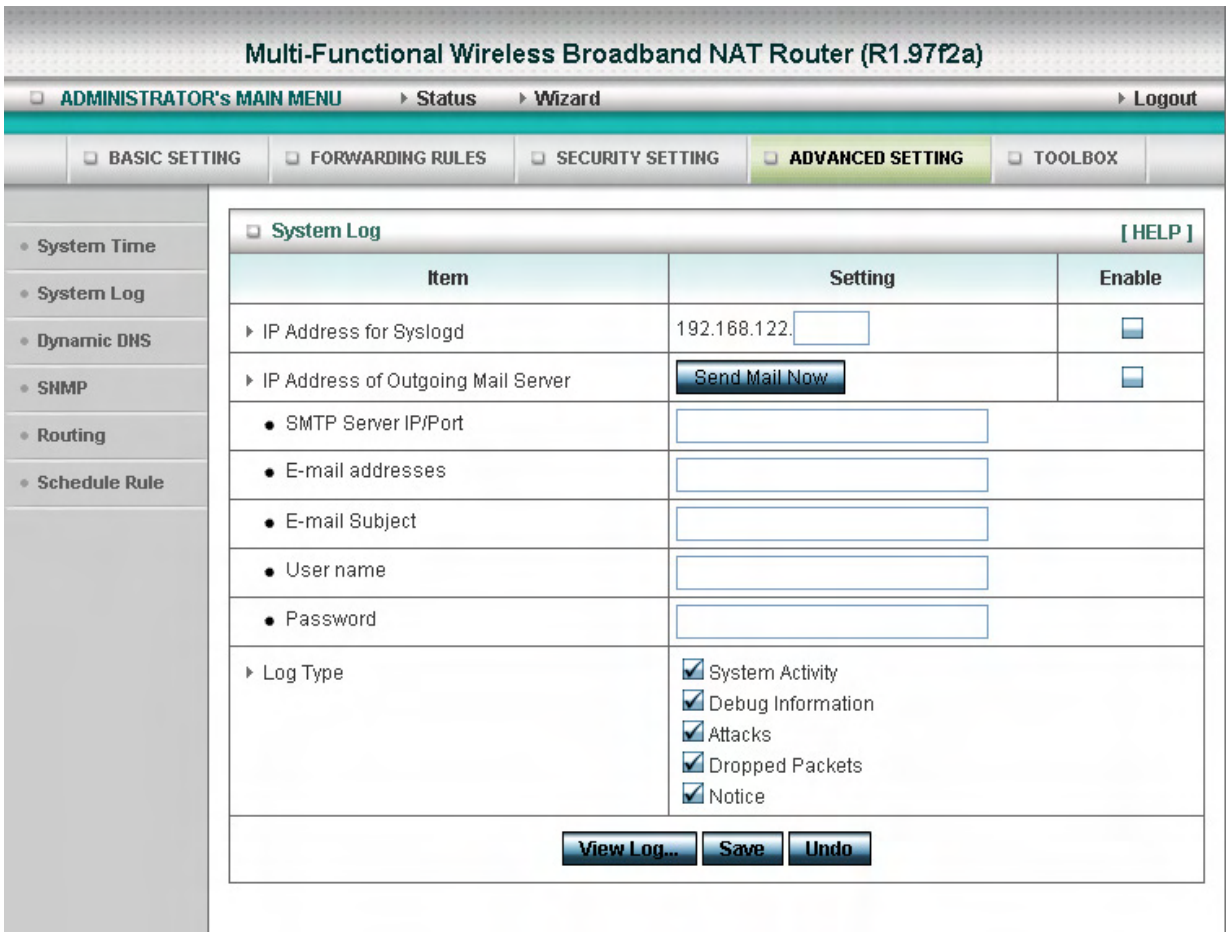

This page support two methods to export system logs to specific destination by means of syslog(UDP) and SMTP(TCP). The items you have to setup including:

#### **IP Address for Syslog**

Host IP of destination where syslogs will be sent to.

Check **Enable** to enable this function.

### **E-mail Alert Enable**

Check if you want to enable Email alert (send syslog via email).

# **SMTP Server IP and Port**

Input the SMTP server IP and port, which are concated with ':'. If you do not specify port number, the default value is 25.

For example, "mail.your\_url.com" or "192.168.1.100:26".

# **Send E-mail alert to**

The recipients who will receive these logs. You can assign more than 1 recipient, using ';' or ',' to separate these email addresses.

# **4.7.3 Dynamic DNS**

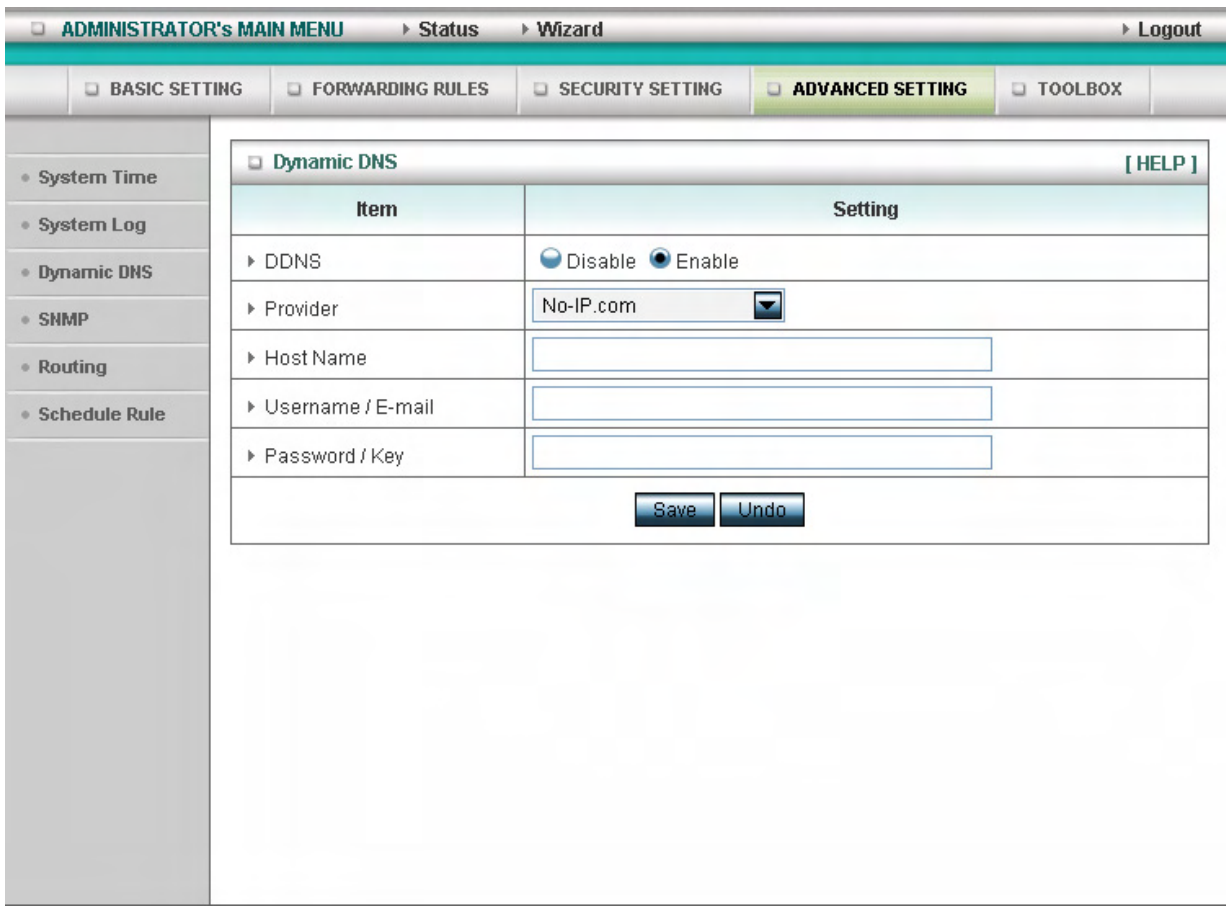

To host your server on a changing IP address, you have to use dynamic domain name service (DDNS).

So that anyone wishing to reach your host only needs to know the name of it. Dynamic DNS will map the name of your host to your current IP address, which changes each time you connect your Internet service provider.

Before you enable **Dynamic DNS**, you need to register an account on one of these Dynamic DNS servers that we list in **provider** field.

To enable **Dynamic DNS** click the check box next to **Enable** in the **DDNS** field.

Next you can enter the appropriate information about your Dynamic DNS Server.

You have to define:

Provider

Host Name

Username/E-mail

### Password/Key

You will get this information when you register an account on a Dynamic DNS server.

#### **Example:**

![](_page_3_Picture_44.jpeg)

After Dynamic DNS setting is configured, click the save button.

# **4.7.4 SNMP Setting**

![](_page_3_Picture_45.jpeg)

In brief, SNMP, the Simple Network Management Protocol, is a protocol designed to give a user the capability to remotely manage a computer network by polling and setting terminal values and monitoring network events.

#### **Enable SNMP**

You must check either Local or Remote or both to enable SNMP function. If Local is checked, this device will response request from LAN. If Remote is checked, this device will response request from WAN.

### **Get Community**

Setting the community of GetRequest your device will response.

#### **Set Community**

Setting the community of SetRequest your device will accept.

#### **WAN Access IP Address**

IF the user wants to limit to specific the ip address to access,please input in the item.The default 0.0.0.0 and means every ip of Internet can get some information of device with snmp protocol.

## **4.7.5 Routing**

![](_page_5_Picture_48.jpeg)

**Routing Tables** allow you to determine which physical interface address to use for outgoing IP data grams. If you have more than one routers and subnets, you will need to enable routing table to allow packets to find proper routing path and allow different subnets to communicate with each other.

Routing Table settings are settings used to setup the functions of static.

#### **Dynamic Routing**

Routing Information Protocol (RIP) will exchange information about destinations for computing routes throughout the network. Please select RIPv2 only if you have different subnet in your network. Otherwise, please select RIPv1 if you need this protocol.

**Static Routing**: For static routing, you can specify up to 8 routing rules. You can enter the destination IP address, subnet mask, gateway, hop for each routing rule, and then enable or disable the rule by checking or unchecking the Enable checkbox.

#### **Example:**

![](_page_6_Figure_1.jpeg)

Configuration on NAT Router

![](_page_6_Picture_65.jpeg)

So if, for example, the client3 wanted to send an IP data gram to 192.168.0.2, it would use the above table to determine that it had to go via 192.168.123.103 (a gateway),

And if it sends Packets to 192.168.1.11 will go via 192.168.123.216

Each rule can be enabled or disabled individually.

After **routing table** setting is configured, click the **save** button.

# **4.7.6 Schedule Rule**

![](_page_7_Picture_20.jpeg)

You can set the schedule time to decide which service will be turned on or off. Select the "enable" item.

Press **"Add New Rule"**

You can write a rule name and set which day and what time to schedule from "Start Time" to "End Time". The following example configure "ftp time" as everyday 14:10 to 16:20

i.

![](_page_8_Picture_14.jpeg)

#### **Schedule Enable**

Selected if you want to Enable the Scheduler.

### **Edit**

To edit the schedule rule.

## **Delete**

To delete the schedule rule, and the rule# of the rules behind the deleted one will decrease one

automatically.

Schedule Rule can be apply to Virtual server and Packet Filter, for example:

![](_page_10_Picture_16.jpeg)

Exanple1: **Virtual Server** – Apply Rule#1 (ftp time: everyday 14:10 to 16:20)

Exanple2: **Packet Filter** – Apply Rule#1 (ftp time: everyday 14:10 to 16:20).

![](_page_11_Picture_8.jpeg)

# **4.8 Toolbox**

![](_page_12_Picture_12.jpeg)

# **4.8.1 System Log**

![](_page_13_Picture_12.jpeg)

You can View system log by clicking the **View Log** button

#### **4.8.2 Firmware Upgrade**

![](_page_14_Picture_46.jpeg)

You can upgrade firmware by clicking **Firmware Upgrade** button.

#### **4.8.3 Backup Setting**

![](_page_14_Picture_4.jpeg)

You can backup your settings by clicking the **Backup Setting** button and save it as a bin file. Once you want to restore these settings, please click **Firmware Upgrade** button and use the bin file you saved.

### **4.8.4 Reset to default**

![](_page_14_Picture_47.jpeg)

You can also reset this product to factory default by clicking the **Reset to default** button.

### **4.8.5 Reboot**

![](_page_15_Picture_50.jpeg)

You can also reboot this product by clicking the **Reboot** button.

#### **4.8.6 Miscellaneous Items**

![](_page_15_Picture_51.jpeg)

### **MAC Address for Wake-on-LAN**

Wake-on-LAN is a technology that enables you to power up a networked device remotely. In order to enjoy this feature, the target device must be Wake-on-LAN enabled and you have to know the MAC address of this device, say 00-11-22-33-44-55. Clicking "Wake up" button will make the router to send the wake-up frame to the target device immediately.

### **Domain Name or IP Address for Test**

Allow you to configure an IP, and ping the device. You can ping a secific IP to test whether it is alive.

# **Appendix A** TCP/IP Configuration for Windows 95/98

This section introduces you how to install TCP/IP protocol into your personal computer. And suppose you have been successfully installed one network card on your personal computer. If not, please refer to your network card manual. Moreover, the Section B.2 tells you how to set TCP/IP values for working with this NAT Router correctly.

### **A.1 Install TCP/IP Protocol into Your PC**

- 1. Click **Start** button and choose **Settings**, then click **Control Panel**.
- 2. Double click **Network** icon and select **Configuration** tab in the Network window.
- 3. Click **Add** button to add network component into your PC.
- 4. Double click **Protocol** to add TCP/IP protocol.

![](_page_17_Picture_87.jpeg)

5. Select **Microsoft** item in the manufactures list. And choose **TCP/IP** in the Network Protocols. Click **OK** button to return to Network window.

![](_page_17_Picture_88.jpeg)

6. The TCP/IP protocol shall be listed in the Network window. Click **OK** to complete the install procedure and restart your PC to enable the TCP/IP protocol.

#### **A.2 Set TCP/IP Protocol for Working with NAT Router**

- 1. Click **Start** button and choose **Settings**, then click **Control Panel**.
- 2. Double click **Network** icon. Select the TCP/IP line that has been associated to your network card in the **Configuration** tab of the Network window.

![](_page_18_Picture_61.jpeg)

- 3. Click **Properties** button to set the TCP/IP protocol for this NAT Router.
- 4. Now, you have two setting methods:

a. Select **Obtain an IP address automatically** in the IP Address tab.

![](_page_19_Picture_21.jpeg)

b. Don't input any value in the Gateway tab.

![](_page_19_Picture_22.jpeg)

c. Choose **Disable DNS** in the DNS Configuration tab.

![](_page_20_Picture_35.jpeg)

- B. Configure IP manually
	- a. Select **Specify an IP address** in the IP Address tab. The default IP address of this product is 192.168.123.254. So please use 192.168.123.xxx (xxx is between 1 and 253) for IP Address field and 255.255.255.0 for Subnet Mask field.

![](_page_20_Picture_36.jpeg)

b. In the Gateway tab, add the IP address of this product (default IP is 192.168.123.254) in the New gateway field and click **Add** button.

![](_page_21_Picture_29.jpeg)

c. In the DNS Configuration tab, add the DNS values which are provided by the ISP into DNS Server Search Order field and click **Add** button.

![](_page_21_Picture_30.jpeg)

# **Appendix B** 802.1x Setting

![](_page_22_Figure_1.jpeg)

Figure 1: Testing Environment (Use Windows 2000 Radius Server)

#### **1 Equipment Details**

#### **PC1:**

Microsoft Windows XP Professional without Service Pack 1.

AMIT 531C Wireless Cardbus:3.0.3.0

Driver version:

## **PC2:**

Microsoft Windows XP Professional with Service Pack 1a or latter.

AMIT 561C Wireless Cardbus:1.0.1.0

Driver version: 1.7.29.0 (Driver date: 10.20.2001)

Authentication Server: Windows 2000 RADIUS server with Service Pack 3 and HotFix Q313664.

Note. Windows 2000 RADIUS server only supports PEAP after upgrade to service pack 3 and

HotFix Q313664 *(You can get more information from* 

 *[http://support.microsoft.com/default.aspx?scid=kb; en-us;313664](http://support.microsoft.com/default.aspx?scid=kb;%20en-us;313664))*

### **2 DUT**

## **Configuration:**

1.Enable DHCP server. 2.WAN setting: static IP address. 3.LAN IP address: 192.168.123.254/24. 4.Set RADIUS server IP. 5.Set RADIUS server shared key. 6.Configure WEP key and 802.1X setting.

The following test will use the inbuilt 802.1X authentication method such as ,EAP\_TLS, PEAP\_CHAPv2(Windows XP with SP1 only), and PEAP\_TLS(Windows XP with SP1 only) using the Smart Card or other Certificate of the Windows XP Professional.

#### **3. DUT and Windows 2000 Radius Server Setup**

3-1-1. Setup Windows 2000 RADIUS Server

We have to change authentication method to MD5\_Challenge or using smart

card or other certificate on RADIUS server according to the test condition.

3-1-2. Setup DUT

1.Enable the 802.1X (check the "Enable checkbox").

2.Enter the RADIUS server IP.

3.Enter the shared key. (The key shared by the RADIUS server and DUT).

4.We will change 802.1X encryption key length to fit the variable test condition.

3-1-3. Setup Network adapter on PC

1.Choose the IEEE802.1X as the authentication method. (Fig 2)

Note.

Figure 2 is a setting picture of Windows XP without service pack 1. If users upgrade to service pack 1, then they can't see MD5-Challenge from EAP type list any more, but they will get a new Protected EAP (PEAP) option.

2.Choose MD5-Challenge or Smart Card or other Certificate as the EAP

type.

3.If choosing use smart card or the certificate as the EAP type, we select to use a certificate on this computer. (Fig 3)

4. We will change EAP type to fit the variable test condition.

![](_page_24_Picture_13.jpeg)

**Figure 2: Enable IEEE 802.1X access control** 

#### **Figure 3: Smart card or certificate properties**

#### **4. Windows 2000 RADIUS server Authentication testing:**

4.1DUT authenticate PC1 using certificate. (PC2 follows the same test procedures.)

- 1. Download and install the certificate on PC1. (Fig 4)
- 2. PC1 choose the SSID of DUT as the Access Point.
- 3. Set authentication type of wireless client and RADIUS server both to

EAP\_TLS.

- 4. Disable the wireless connection and enable again.
- 5. The DUT will send the user's certificate to the RADIUS server, and then send the message of authentication result to PC1. (Fig 5)
- 6. Windows XP will prompt that the authentication process is success or fail and end the authentication procedure. ( Fig 6)
- 7. Terminate the test steps when PC1 get dynamic IP and PING remote host successfully.

![](_page_26_Picture_41.jpeg)

**Figure 4: Certificate information on PC1** 

![](_page_26_Picture_2.jpeg)

**Figure 5: Authenticating** 

![](_page_27_Picture_88.jpeg)

**Figure 6: Authentication success** 

**4.2**DUT authenticate PC2 using PEAP-TLS.

- 1. PC2 choose the SSID of DUT as the Access Point.
- 2. Set authentication type of wireless client and RADIUS server both to

PEAP\_TLS.

- 3. Disable the wireless connection and enable again.
- 4.The DUT will send the user's certificate to the RADIUS server, and then

send the message of authentication result to PC2.

5. Windows XP will prompt that the authentication process is success or fail

and end the authentication procedure.

6. Terminate the test steps when PC2 get dynamic IP and PING remote host successfully.

# **Support Type: The router supports the types of 802.1x Authentication: PEAP-CHAPv2 and PEAP-TLS.**

Note.

- 1.PC1 is on Windows XP platform without Service Pack 1.
- 2.PC2 is on Windows XP platform with Service Pack 1a.
- 3.PEAP is supported on Windows XP with Service Pack 1 only.
- 4.Windows XP with Service Pack 1 allows 802.1x authentication only when data encryption function is enable.

# **Appendix C WPA-PSK and WPA**

![](_page_28_Figure_1.jpeg)

Wireless Router: LAN IP: 192.168.123.254 WAN IP: 192.168.122.216 Radius Server: 192.168.122.1 UserA : XP Wireless Card:Ti-11g Tool: Odyssey Client Manager Refer to: [www.funk.com](http://www.funk.com/) Download: [http://www.funk.com/News&Events/ody\\_c\\_wpa\\_preview\\_pn.asp](http://www.funk.com/News&Events/ody_c_wpa_preview_pn.asp) Or Another Configuration:

![](_page_29_Figure_1.jpeg)

### WPA-PSK

In fact, it is not necessary for this function to authenticate by Radius Server, the client and wireless Router authenticate by themselves.

#### Method1:

1. Go to the Web manager of Wireless Router to configure, like below:

![](_page_29_Picture_51.jpeg)

2. Go to Odyssey Client Manager, first choose "Network"

 Before doing that, you should verify if the software can show the wireless card. Open "Adapters"

![](_page_30_Picture_15.jpeg)

 $\overline{\phantom{a}}$ 

3. Add and edit some settings:

![](_page_30_Picture_16.jpeg)

#### 4. Back to Connection:

Then Select "Connect to network" You will see:

![](_page_31_Picture_54.jpeg)

Method2:

1. First, patch windows XP and have to install "Service package 1"

Patch:

[http://www.microsoft.com/downloads/details.aspx?displaylang=en&FamilyID=5039ef4a-61e0-4c44](http://www.microsoft.com/downloads/details.aspx?displaylang=en&FamilyID=5039ef4a-61e0-4c44-94f0-c25c9de0ace9) [-94f0-c25c9de0ace9](http://www.microsoft.com/downloads/details.aspx?displaylang=en&FamilyID=5039ef4a-61e0-4c44-94f0-c25c9de0ace9)

- 2. Then reboot.
- 3. Setting on the router and client:

Router:

![](_page_31_Picture_55.jpeg)

Client:

Go to "Network Connection" and select wireless adapter.

Choose "View available Wireless Networks" like below:

Advanced $\rightarrow$  choose "123kk"

![](_page_32_Picture_17.jpeg)

#### WPA:

For this function, we need the server to authenticate. This function is like 802.1x.

![](_page_33_Figure_2.jpeg)

The above is our environment:

#### Method 1:

1. The UserA or UserB have to get certificate from Radius, first.

<http://192.168.122.1/certsrv>

account : fae1

passwd : fae1

![](_page_33_Picture_58.jpeg)

2. Then, Install this certificate and finish.

3. Go to the Web manager of Wireless Router to configure, like below:

![](_page_34_Picture_18.jpeg)

4. Go to Odyssey Client Manager, choose "Profiles" and Setup Profile name as "1"

![](_page_34_Picture_19.jpeg)

Login name and passwd are fae1 and fae1.

Remember that you get certificate from Radius in Step1.

# 5. Then Choose "certificate" like above.

![](_page_35_Picture_8.jpeg)

6. Then go to Authentication and first Remove EAP/ TLS and Add EAP/TLS again.

![](_page_36_Picture_9.jpeg)

7. Go "Network" and Select "1" and ok

![](_page_37_Picture_9.jpeg)

8. Back to Connection and Select "123kk.

If **successfully**, the wireless client has to authenticate with Radius Server, like below:

![](_page_38_Picture_40.jpeg)

#### 9.Result:

![](_page_38_Picture_41.jpeg)

#### Method 2:

1. The UserA or UserB have to get certificate from Radius,first.

<http://192.168.122.1/certsrv>

account:fae1

passwd:fae1

![](_page_39_Picture_25.jpeg)

- 2. Then Install this certificate and finish.
- 3. Setting on the router and client:

Router:

![](_page_39_Picture_26.jpeg)

# 802.1X Settings

![](_page_39_Picture_27.jpeg)

### Client:

Go to "Network Connection" and select wireless adapter.

Choose "View available Wireless Networks" like below:

Advanced $\rightarrow$  choose "123kk"

Select "WirelessCA and Enable" in Trusted root certificate authority:

![](_page_40_Picture_34.jpeg)

![](_page_40_Picture_35.jpeg)

Then, if the wireless client wants to associate, it has to request to authenticate.

# **Appendix D FAQ and Troubleshooting What can I do when I have some trouble at the first time?**

# **1. Why can I not configure the router even if the cable is plugged in the ports of Router and the led is also light?**

**A:** First, make sure that which port is plugged. If the cable is in the Wan port, please change to plug in Lan port 1 or Lan port 4:

![](_page_41_Picture_3.jpeg)

Then, please check if the Pc gets ip address from Router. Use command mode as below:

![](_page_41_Picture_5.jpeg)

If yes, please execute Browser, like Mozilla and key 192.168.123.254 in address.

If not, please ipconfig /release, then ipconfig /renew.

![](_page_41_Picture_8.jpeg)

Whatever I setup, the pc can not get ip. Please check Status Led and refer to the Q2:

# **2.Why can I not connect the router even if the cable is plugged in Lan port and**

#### **the led is light?**

**A:** First, please check Status Led. If the device is normal, the led will blink per second.

If not, please check How blinking Status led shows.

There are many abnormal symptoms as below:

 **Status Led is bright or dark in work:** The system hanged up .Suggest powering off and on the router. But this symptom often occurs, please reset to default or upgrade latest fw to try again.

 **Status led flashes irregularly:** Maybe the root cause is Flash rom and please press reset Button to reset to default or try to use Recovery mode.(Refer to Q3 and Q4)

 **Status flashes very fast while powering on:** Maybe the router is the recovery mode and please refer to Q4.

#### **3.How to reset to factory default?**

**A:** There are 2 methods to reset to default.

#### 1. **Restore with RESET button**

First, turn off the router and press the RESET button in. And then, power on the router and push the RESET button down until the M1 and or M2 LED (or Status LED) start flashing, then remove the finger. If LED flashes about 8 times, the RESTORE process is completed. However, if LED flashes 2 times, repeat.

#### 2. **Restore directly when the router power on**

First, push the RESET button about 5 seconds (Status will start flashing about 5 times), remove the finger. The RESTORE process is completed.

#### **4.How to do recovery mode when the router is abnormal ?**

**A:** Allocate a Static IP Address on your computer as below:

**Step1:**First, press the reset button and power on the router until Status blinks very ffast.

 **Step2:**Find the **Inter Protocol(TCP/IP)** Properties from **My Network Places** and check **Properties of Local Area Network Connection.** And click the "**General**" icon and assign one **IP address** which can be from 192.168.123.1 to 192.168.123.253. Here we use the 192.168.123.88 as the IP address. The **Subnet mask** must be 255.255.255.0, and the **Default gateway** must be 192.168.123.254. Then click **"OK"** button to complete TCP/IP setup.

◯ Obtain an IP address automatically

![](_page_43_Picture_53.jpeg)

 **Step2:** Open the command mode and input "**cmd**" then check if the router replies to ping 192.168.123.254

![](_page_43_Picture_54.jpeg)

 $\overline{\phantom{a}}$ 

**Step3:**Please use the exe-file of fw and click as below:

![](_page_43_Picture_55.jpeg)

Then click" Upgrade" if necessary, please input password "admin" .Then reset to default and refer to Q1 How to connect Router.

However, if those methods can not make the router normal, please send the unit to the seller to check, thanks.

**5.Why can I not connect Internet even though the cables are plugged in Wan port and Lan port and the leds are blink. In addition, Status led is also normal and I can configure web management?** 

**A:** Make sure that the network cable from DSL or Cable modem is plugged in Wan port of Router and that the network cable from Lan port of router is plugged in Ethernet adapter. Then, please check which wan type you use. If you are not sure, please call the isp. Then please go to this page to input the information isp is assigned.

![](_page_44_Picture_55.jpeg)

# **6.When I use Static IP Address to roam Internet, I can access or ping global IP 202.93.91.218, But I can not access the site that inputs domain name, for example [http://espn.com](http://espn.com/) ?**

**A:** Please check the dns configuration of Static IP Address. Please refer to the information of ISP and assign one or two in dns item.

# **How do I connect router by using wireless?**

# **1.How to start to use wireless?**

**A:** First, make sure that you already installed wireless client device in your computer. Then check the

Configuration of wireless router. The default is as below:

![](_page_44_Picture_56.jpeg)

About wireless client, you will see wireless icon:

![](_page_45_Picture_40.jpeg)

Then click and will see the ap list that wireless client can be accessed:

![](_page_45_Picture_41.jpeg)

If the client can not access your wireless router, please refresh network list again. However, I still can not fine the device which ssid is "default", please refer to Q3.

![](_page_45_Picture_42.jpeg)

Choose the one that you will want to connect and Connect:

![](_page_45_Picture_43.jpeg)

If successfully, the computer will show

![](_page_45_Picture_9.jpeg)

and get ip from router:

![](_page_46_Figure_0.jpeg)

# **2.When I use AES encryption of WPA-PSK to connect even if I input the correct**

# **pre-share key?**

**A:** First, you must check if the driver of wireless client supports AES encryption. Please refer to the below:

![](_page_46_Picture_4.jpeg)

If SSID is default and click "Properties" to check if the driver of wireless client supports AES encryption.

![](_page_46_Picture_54.jpeg)

# **3.When I use wireless to connect the router, but I find the signal is very low even if I am close to the router?**

**A:** Please check if the wireless client is normal, first. If yes, please send the unit to the seller and verify

What the problem is.

Caution:

1. The device complies with Part 15 of the FCC rules. Operation is subject to the following two conditions: (1)This device may not cause harmful interference.

(2)This device must accept any interference received, including interference that may cause undesired operation.

2. FCC RF Radiation Exposure Statement: The equipment complies with FCC RF radiation exposure limits set forth for an uncontrolled environment. This equipment should be installed and operated with a minimum

distance of 20 centimeters between the radiator and your body.

- 3. This Transmitter must not be co-located or operating in conjunction with any other antenna or transmitter.
- 4. Changes or modifications to this unit not expressly approved by the party responsible for compliance could void the user authority to operate the equipment.